### How to upload education files

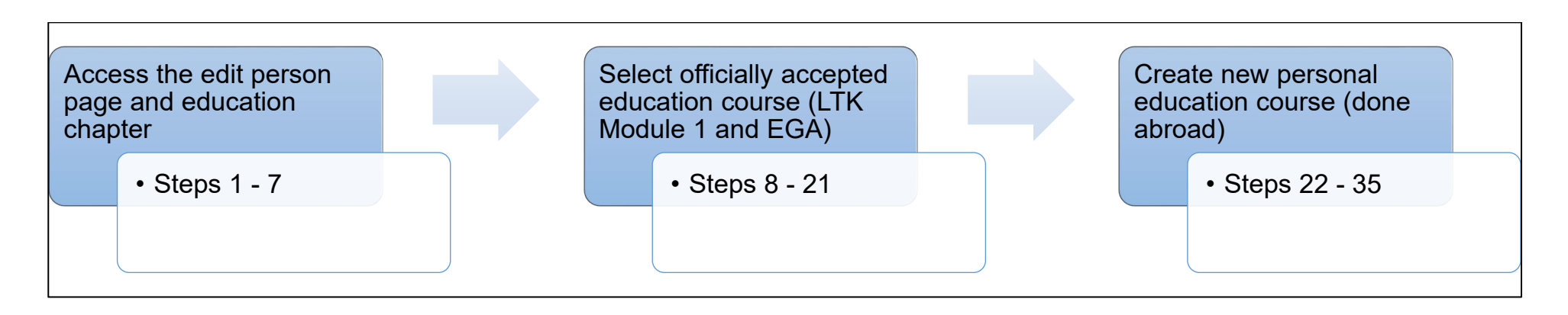

## NOTES:

- Every person with access to the system can upload education files for themselves (in the profile)
- Only the Resource Manager (RM), the ASI when assignor is a RM and the AWOI can upload education files for other persons

## STEPS  $1 - 7$

1. Click-on "My profile" to upload an education file for yourself  $\rightarrow$  continue with step 6

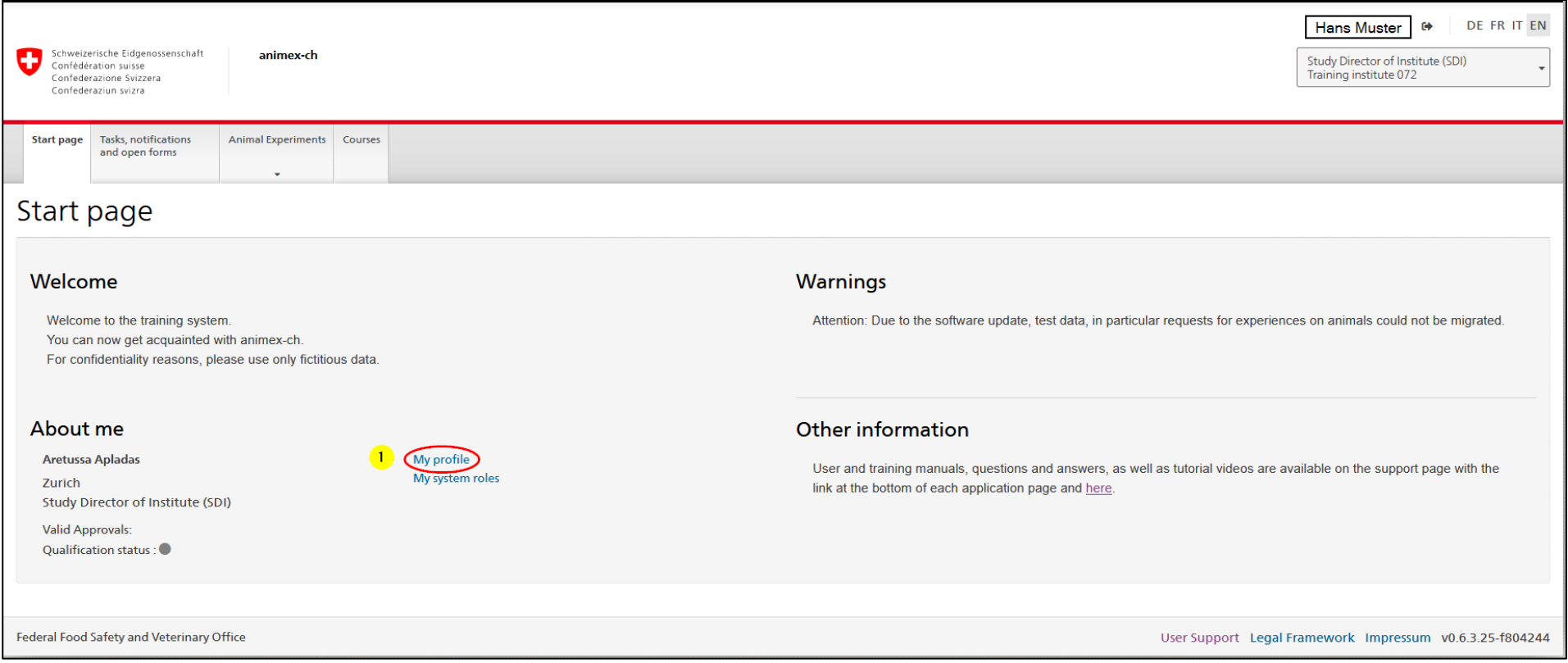

- 2. Go to «Person» if you want to upload an education file for another person  $\rightarrow$  only possible for RM, ASI if assignor is RM and AWOI
- 3. Search for a specific person by entering the name (at least 3 characters required!) in the full text search
- 4. Click-on "Search"

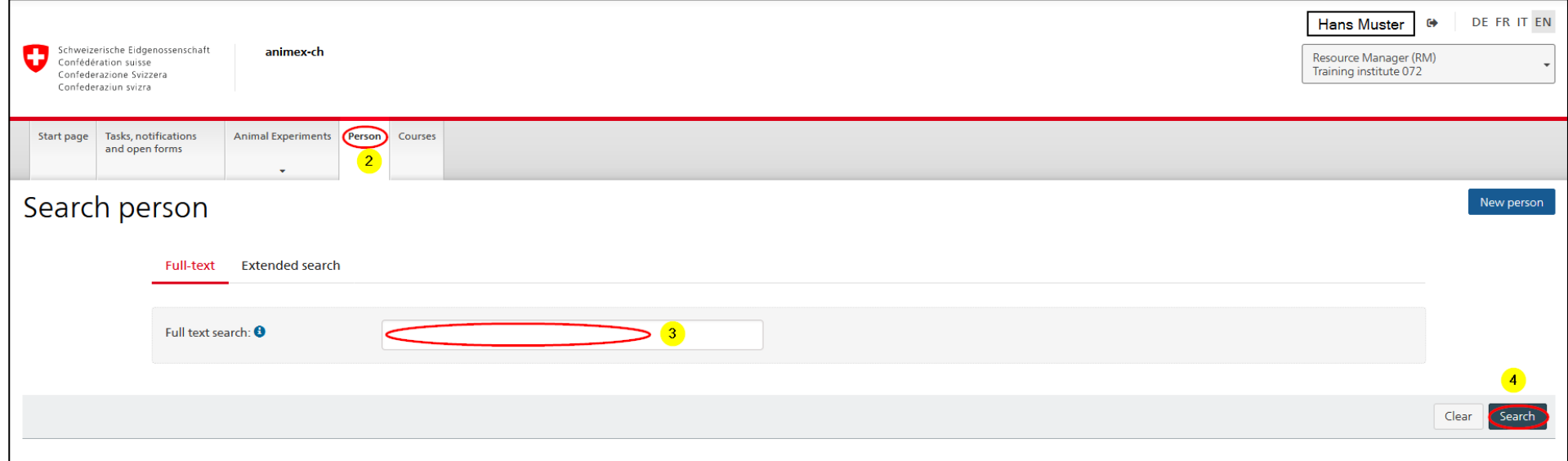

5. Click-on the person's name to access the "Edit person" page

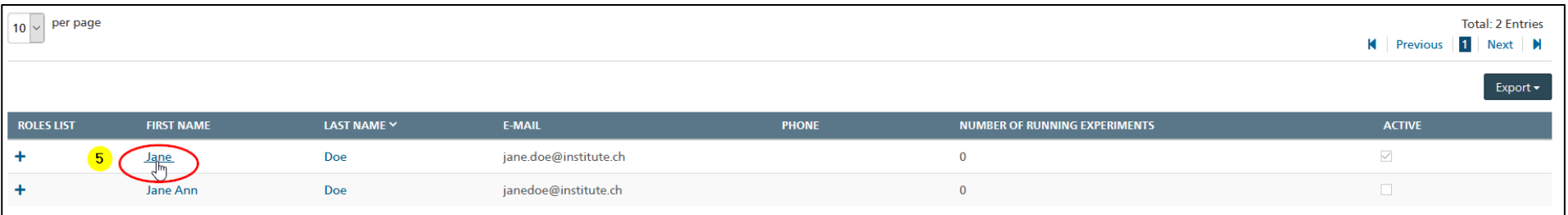

# 6. Click-on "Education" on the left navigation menu

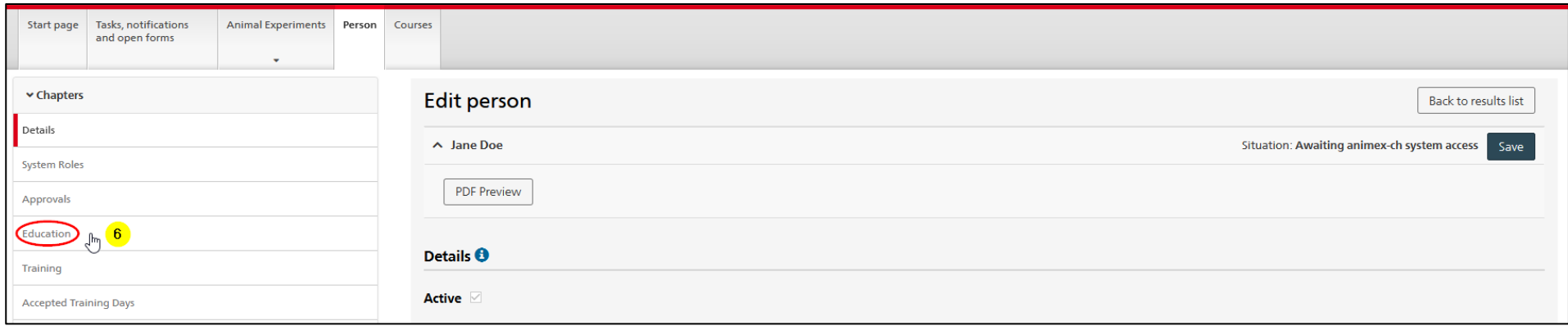

### 7. Click-on "Add education course  $\rightarrow$  a pop-up window opens

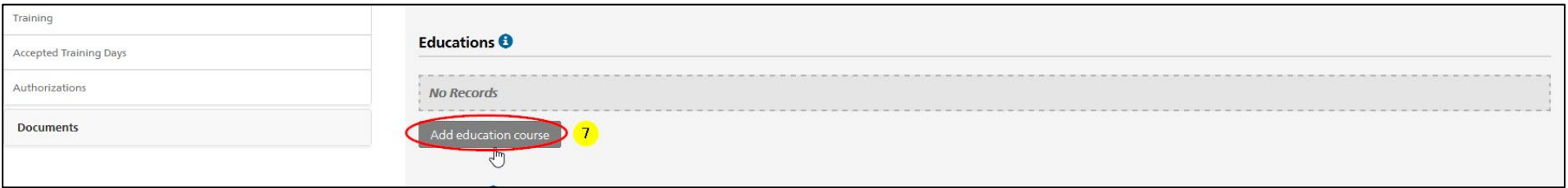

## STEPS 8 – 21

The following steps describe the upload and submission of files of an officially accepted education course. You can recognize an accepted course by a statement on the certificate of participation (see screenshot).

## That event has been recommended by the Federation of Swiss Cantonal Veterinary Officers for recognition by all authorities responsible for animal experimentation.

 $\rightarrow$  Continue with step 22 if such a statement is not on your certificate of participation.

- 8. Choose "Select education course"
- 9. Click-on "Select education course"  $\rightarrow$  a pop-up window opens

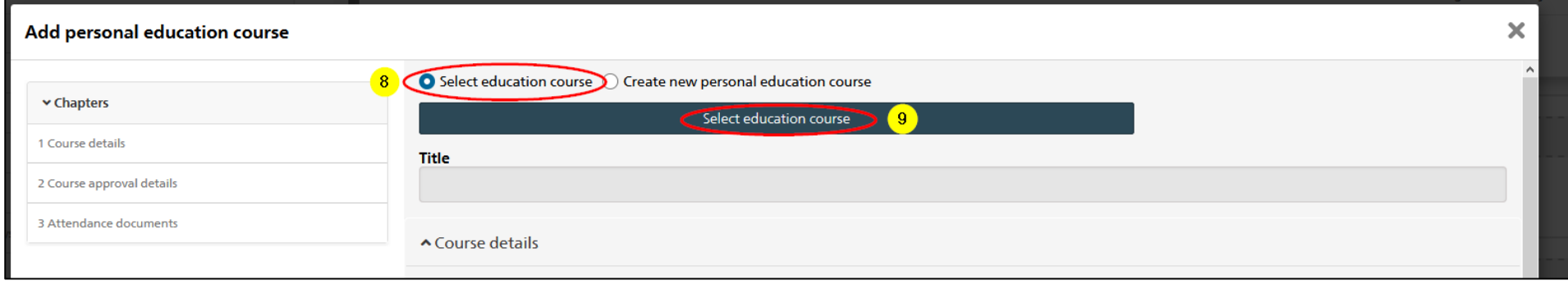

- 10. Type title, year or organizer to search for an existing course
- 11. Select the education course from the list
- 12. Click-on "Apply"

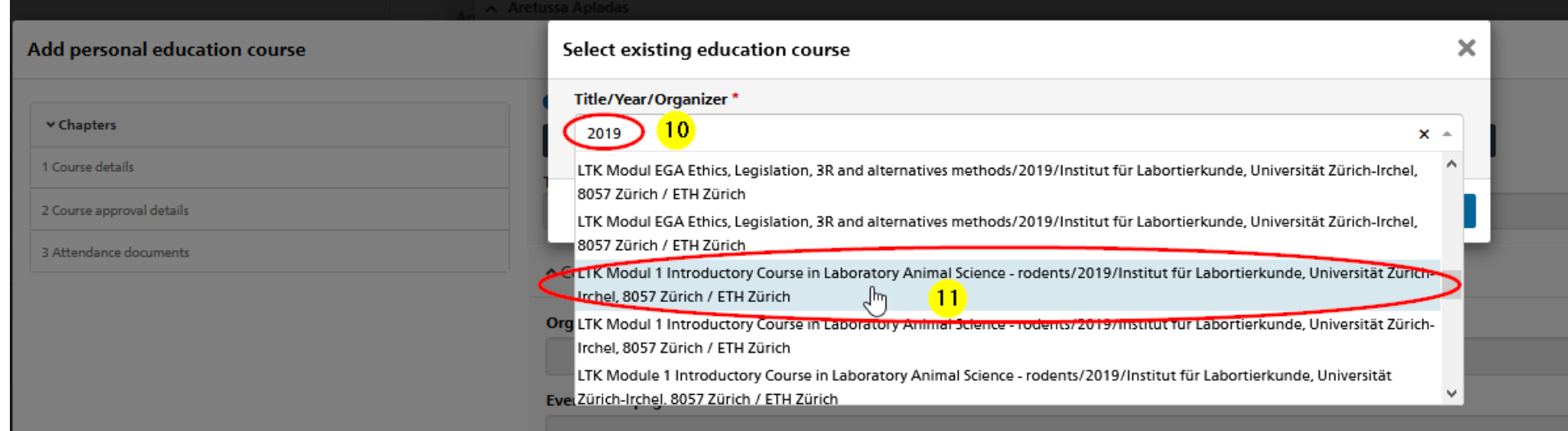

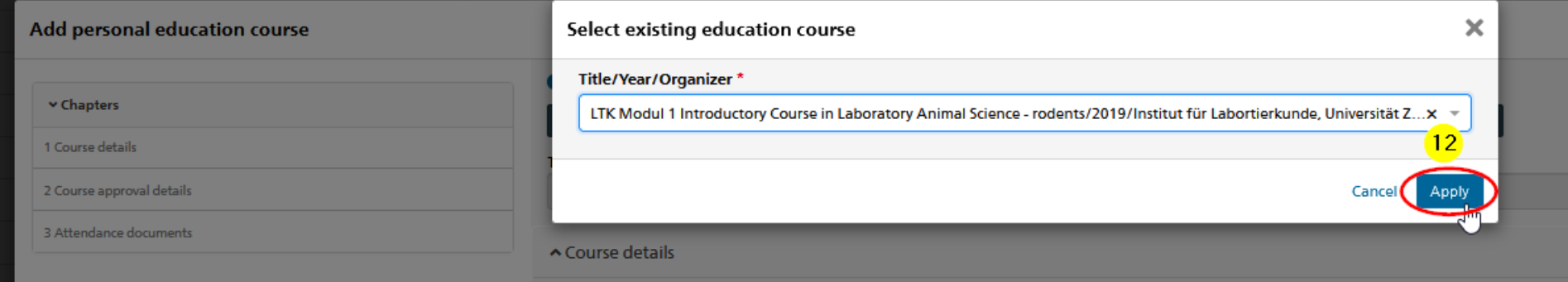

### 13. Check if the date under "Duration" is correct before you continue with the process

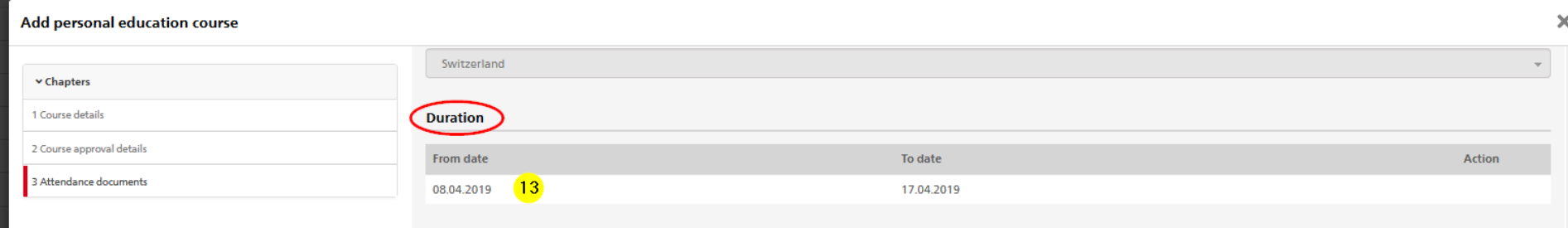

- 14. Select the "Responsible canton"
- 15. Fill in the "Requested days"  $\rightarrow$  cannot exceed the number of days written in "Accredited days" (on same page)

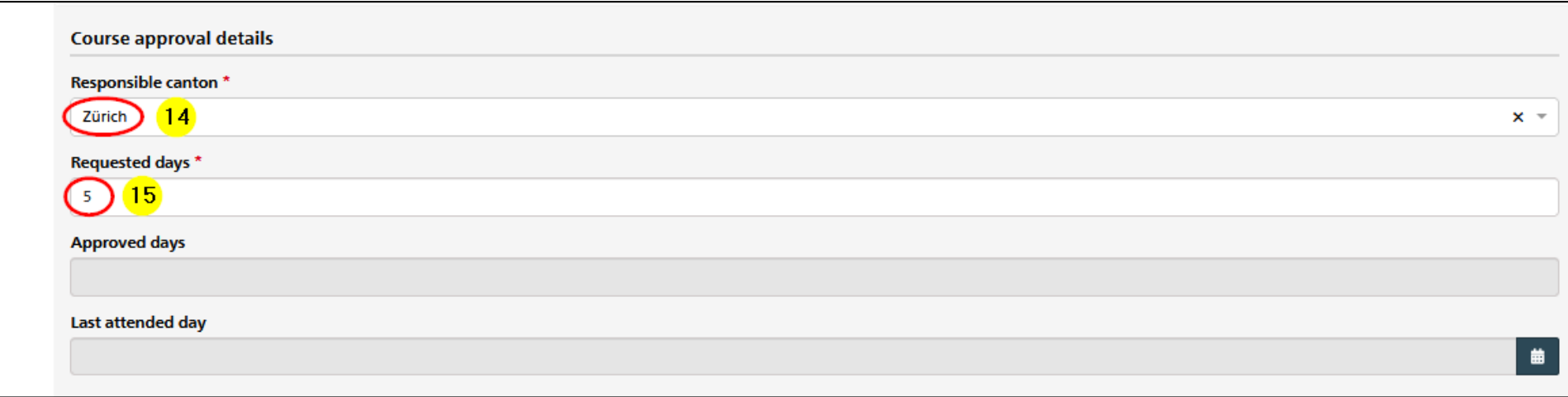

- 16. Click-on "Add Documents" to upload your certificate of participation  $\rightarrow$  a pop-up window opens
- 17. Add your certificate by "Click to upload or drop files here"
- 18. Click-on "Add and close"

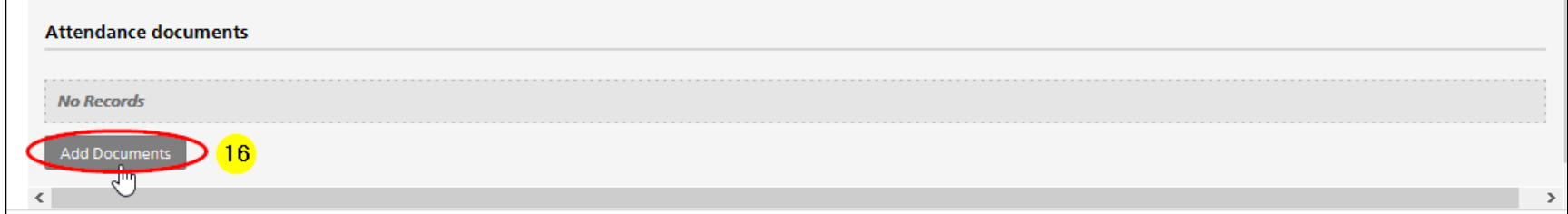

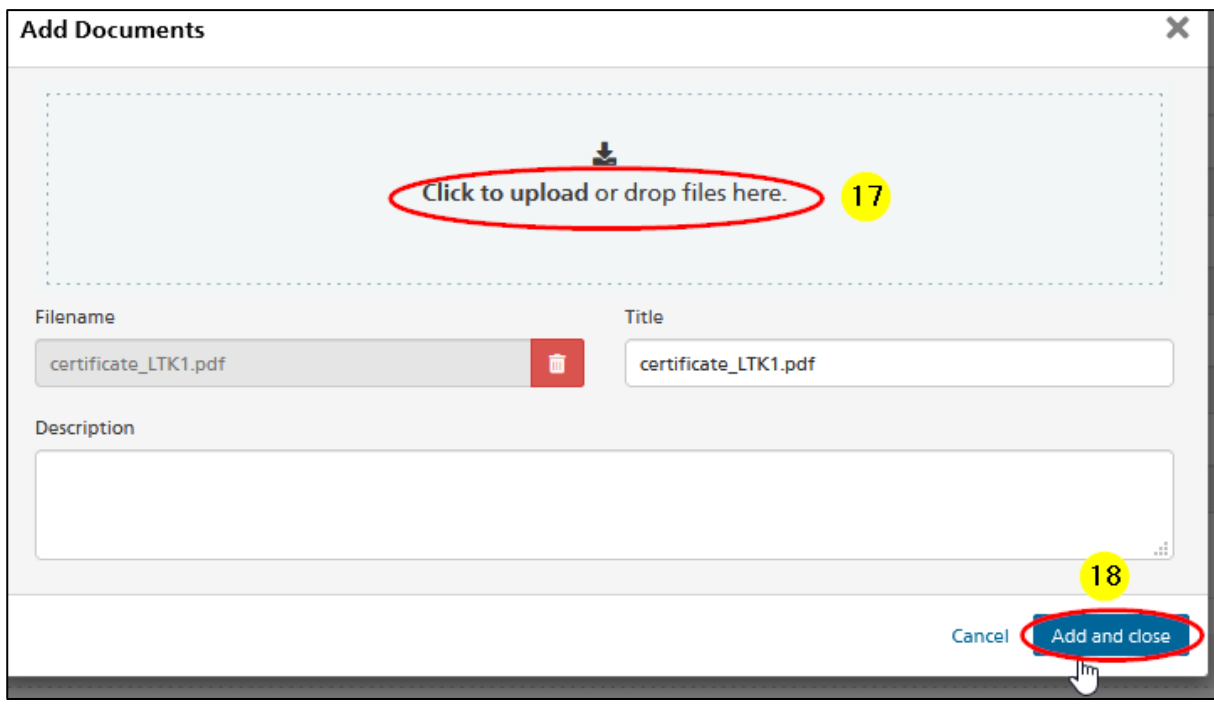

19. Click-on "Submit to Canton" (or "Save and close" or "Save" if you want to submit it on a later time point)

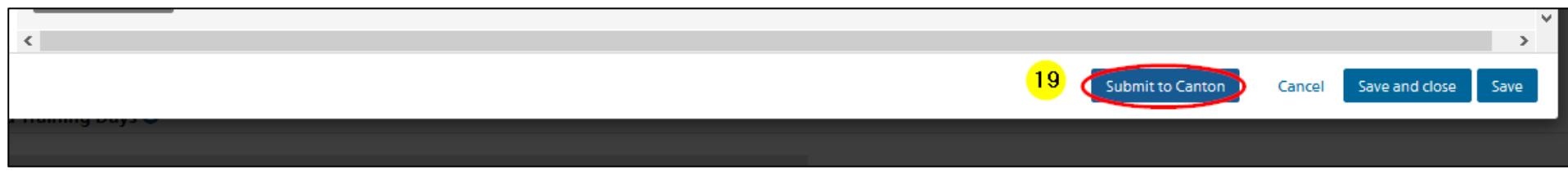

20. Confirm the submission by clicking on "Submit to Canton"

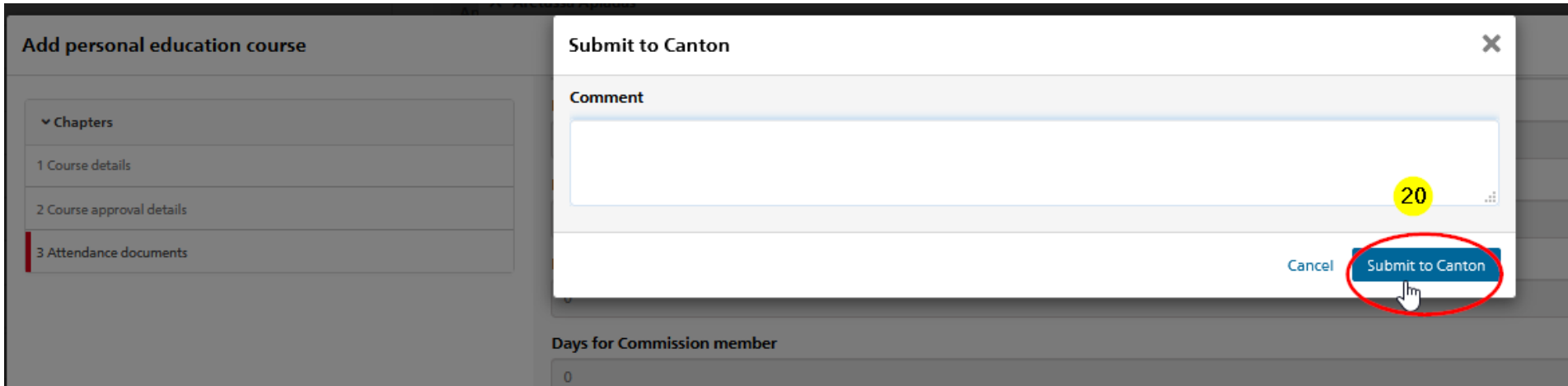

### 21. Click-on "Yes" to finish the submission

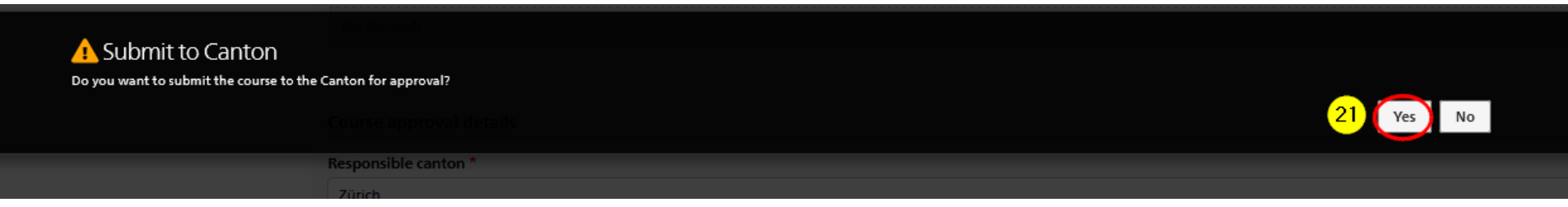

## STEPS 22 – 35

The following steps describe the upload and submission of files of an education course done abroad.

- 22. Select "Create new personal education course"
- 23. Fill out the mandatory fields

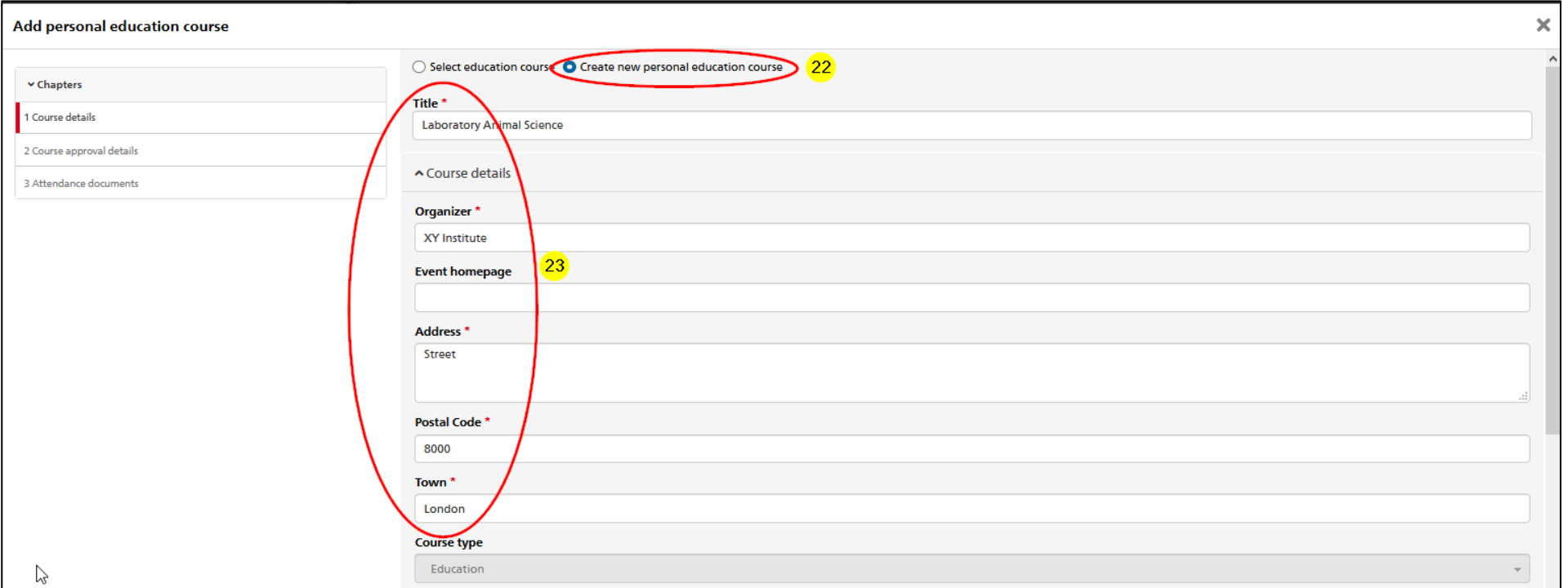

### 24. Click-on "Add duration"  $\rightarrow$  a pop-up window opens

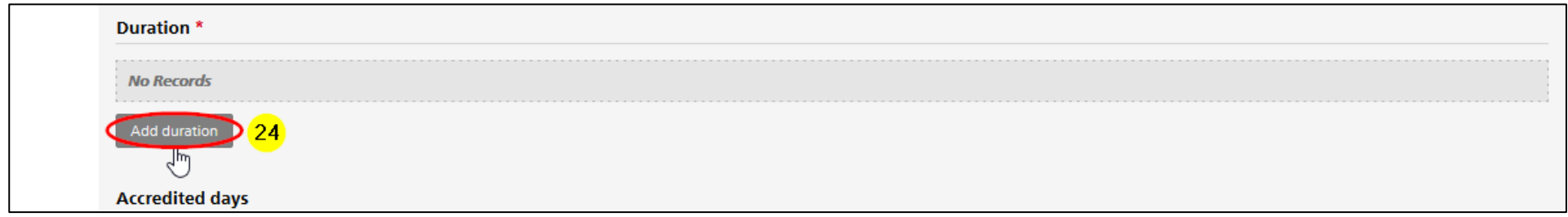

- 25. Fill in the "From date" and the "To date\*
- 26. Click-on "Add and close"

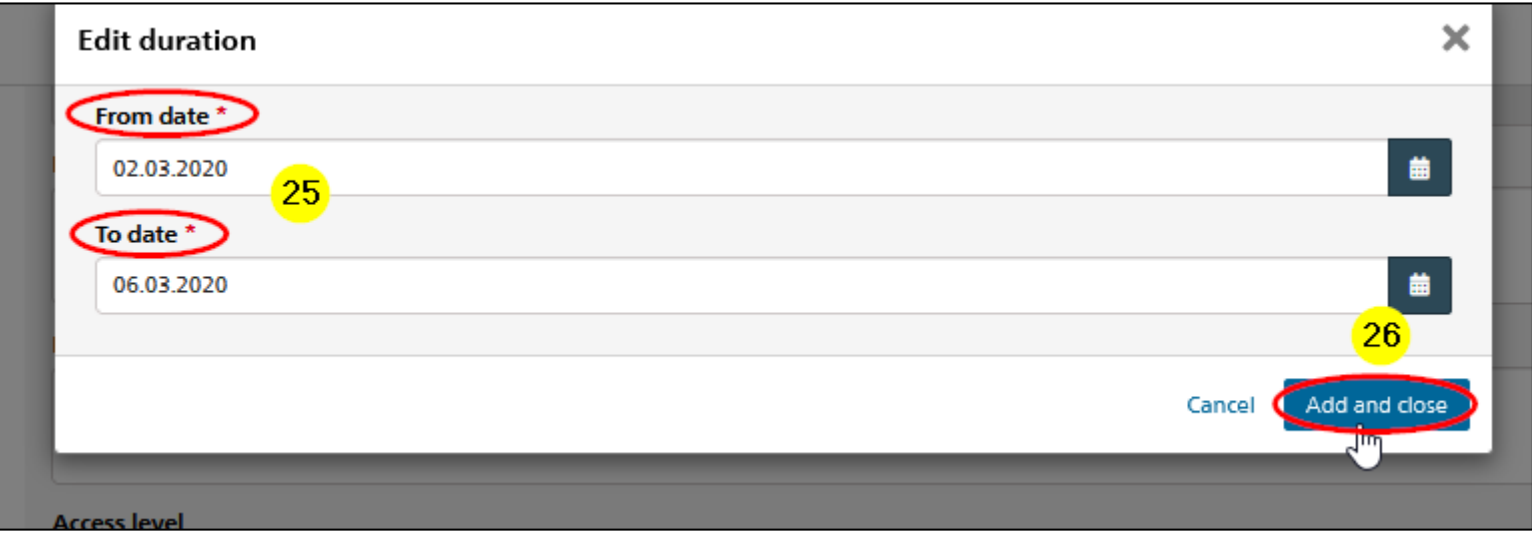

27. Fill in the "Accredited days" for all roles (fill in "0" if you don't know it for other roles)

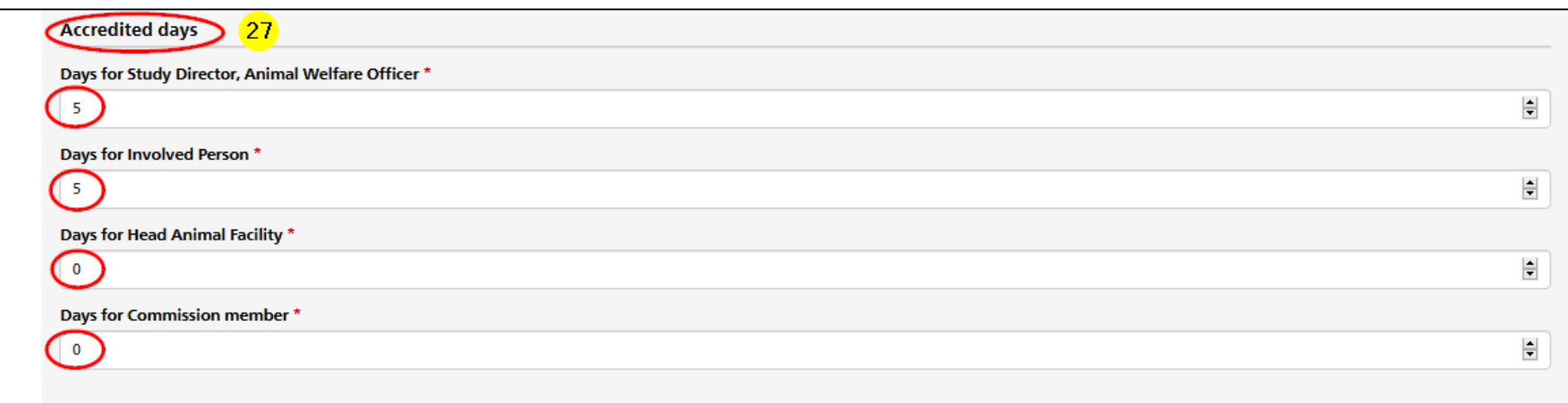

- 28. Select the "Responsible canton"
- 29. Fill in the "Requested days"

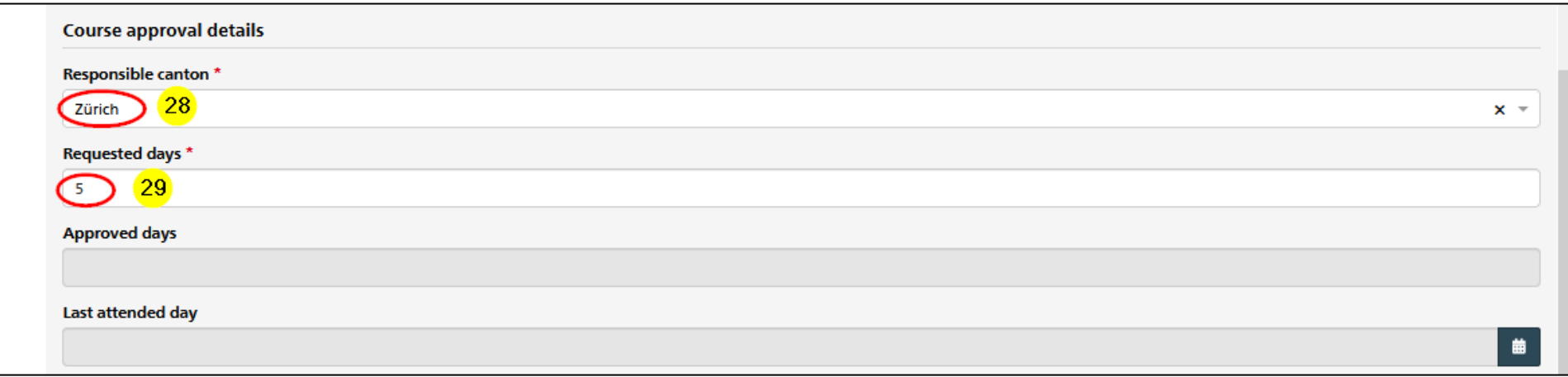

30. Click-on "Add Documents"  $\rightarrow$  a pop-up window opens

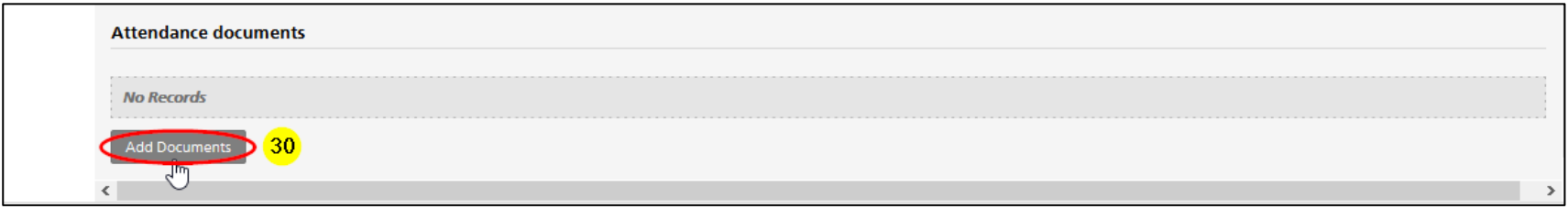

- 31. Add all required documents by "Click to upload or drop files here"
- 32. Click-on "Add and close"

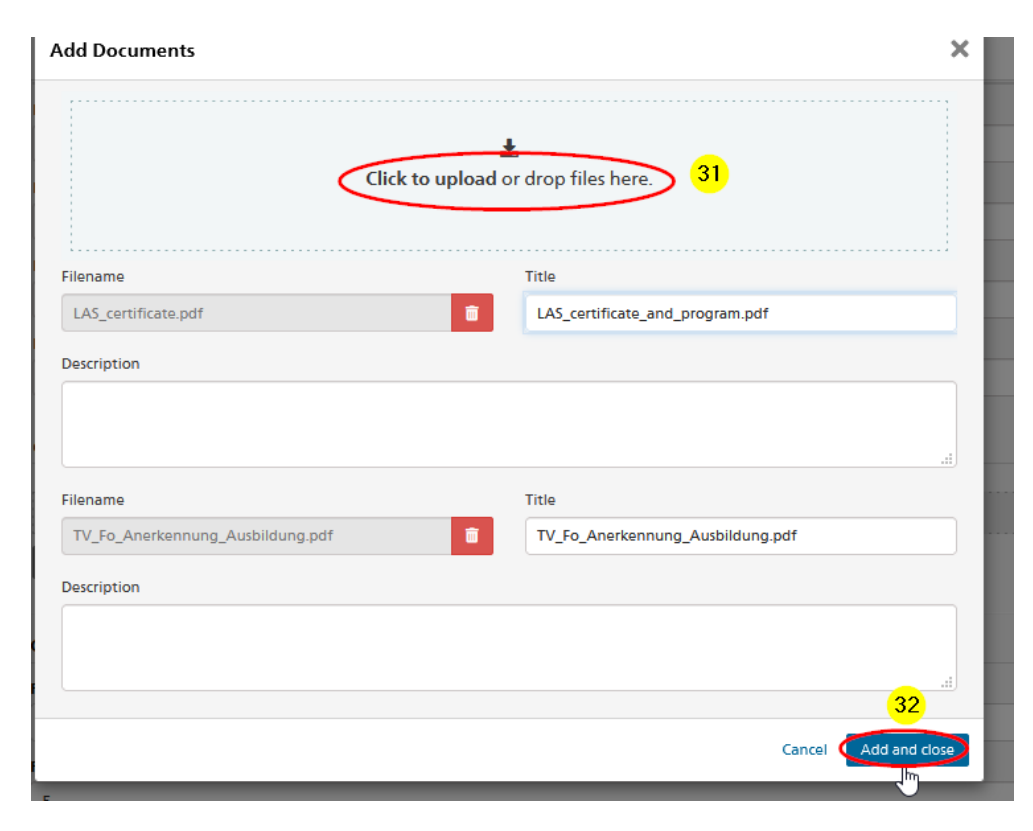

33. Click-on "Submit to Canton" (or "Save and close" or "Save" if you want to submit it on a later time point)

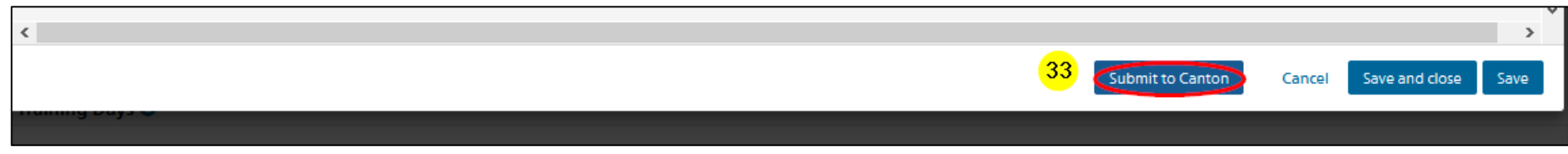

34. Confirm the submission by clicking on "Submit to Canton"

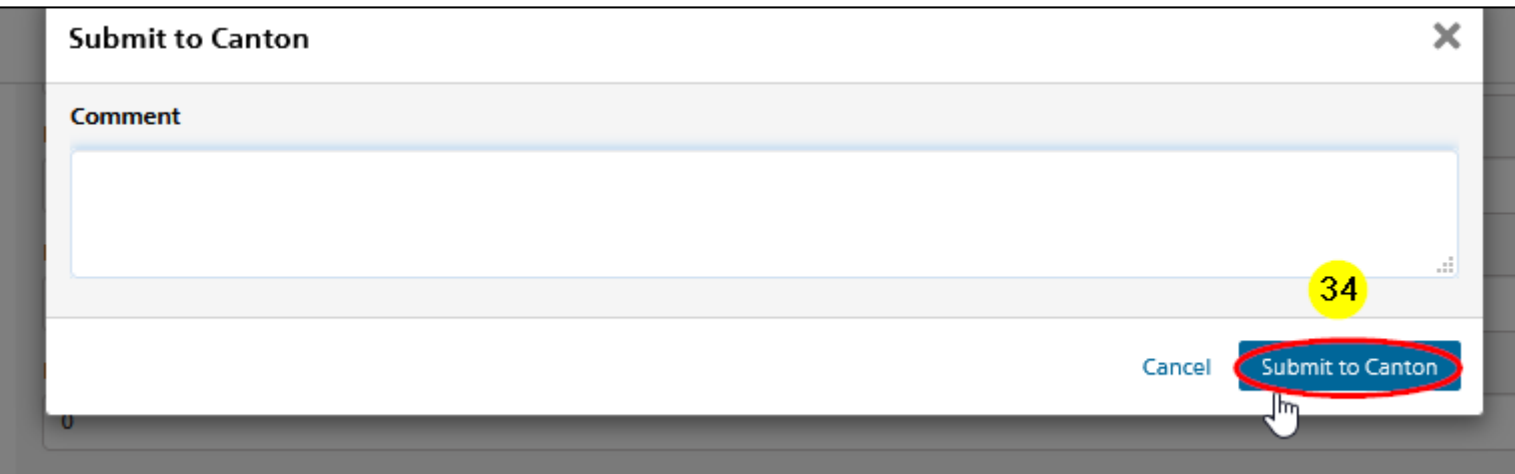

35. Click-on "Yes" to finish the submission

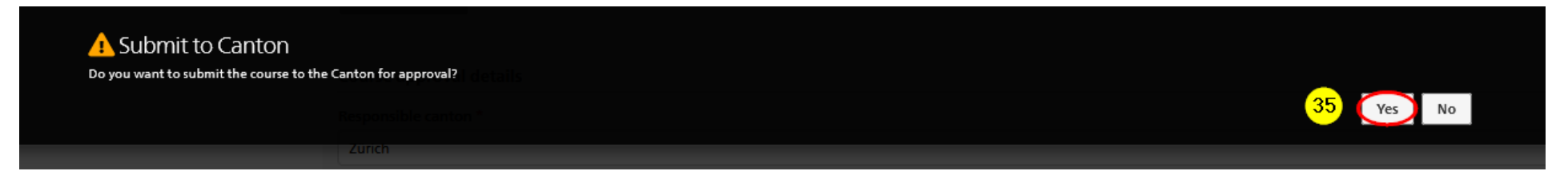